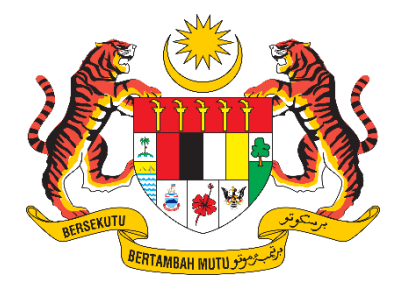

# **DOKUMEN MANUAL PENGGUNA SISTEM**

# **e-Tempahan**

**[ Modul Tempahan Kenderaan Jabatan ]**

PEMOHON

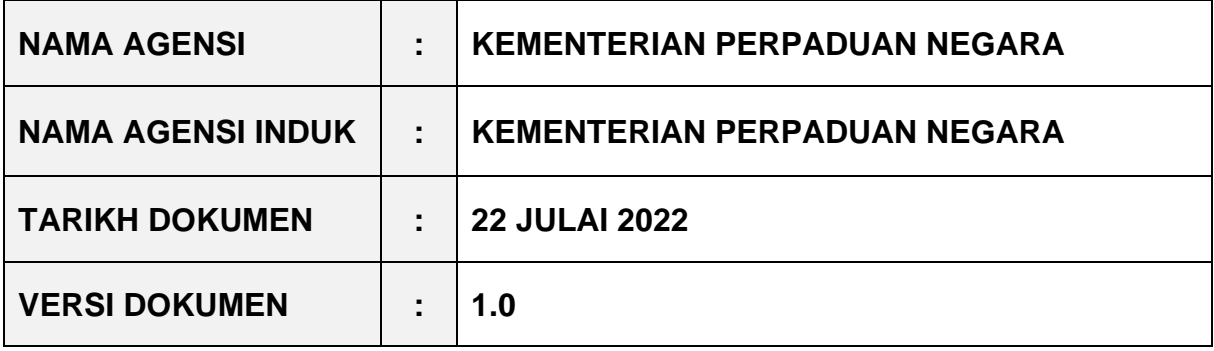

# <span id="page-1-0"></span>**i. Keterangan Dokumen**

Dokumen ini bertujuan untuk mengemukakan manual pengguna bagi peranan Pemohon Sistem eTempahan – Modul Tempahan Kenderaan.

# <span id="page-1-1"></span>**i. Kawalan Dokumen**

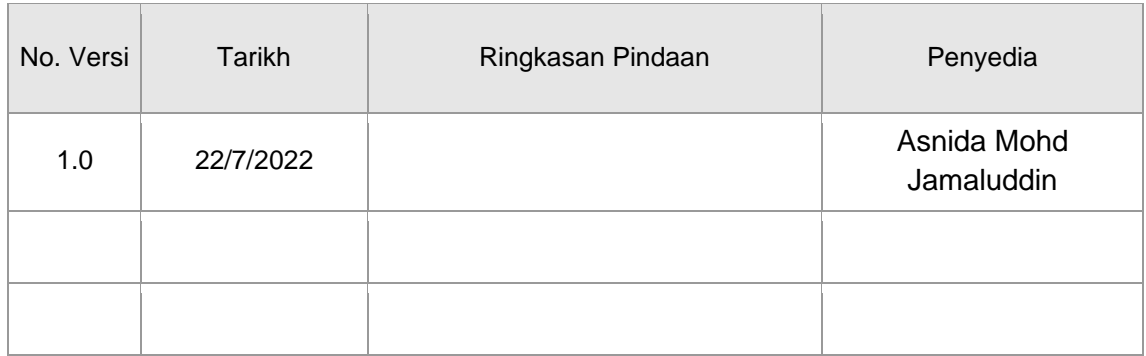

# <span id="page-2-0"></span>**ii. Kandungan**

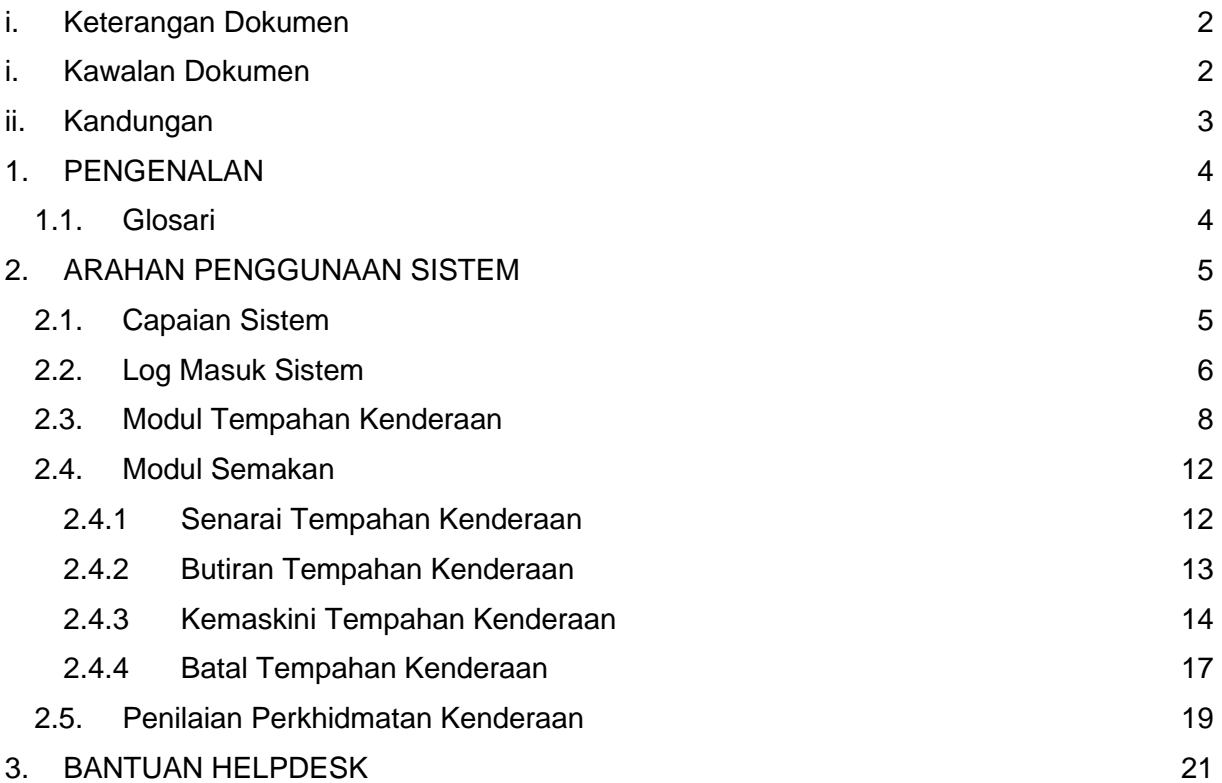

#### <span id="page-3-0"></span>**1. PENGENALAN**

Tujuan dokumen ini adalah sebagai panduan pengguna dalam menggunakan sistem eTempahan. Ia dapat memudahkan pengguna sistem eTempahan kerana tujuan pembangunan dan langkah penggunaan setiap modul yang terdapat dalam sistem eTempahan dicatat di dalam dokumen ini. Dokumen ini akan dipantau dan dikemaskini dari semasa ke semasa mengikut keperluan.

#### <span id="page-3-1"></span>**1.1. Glosari**

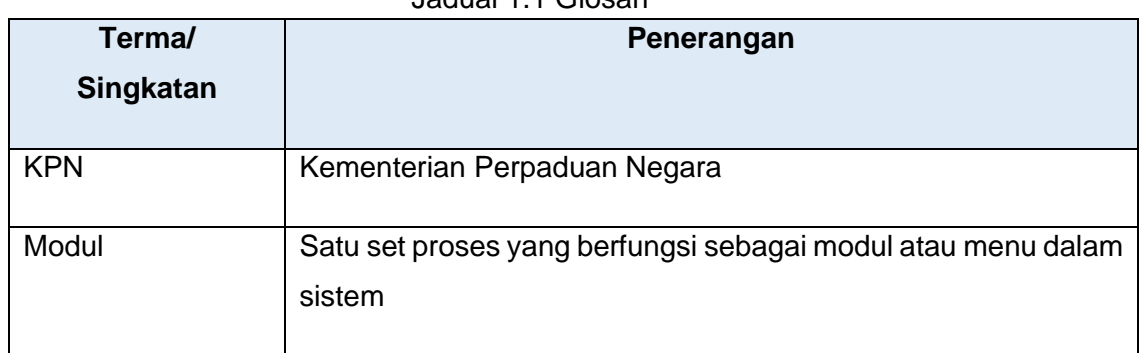

Jadual 1.1 Glosari

# <span id="page-4-1"></span><span id="page-4-0"></span>**2. ARAHAN PENGGUNAAN SISTEM**

# **2.1. Capaian Sistem**

Sistem eTempahan dapat dicapai menerusi pautan [https://aplikasi.perpaduan.gov.my/emanagement.](https://aplikasi.perpaduan.gov.my/emanagement) Langkah capaian adalah seperti berikut:

- 1. Buka browser (Google Chrome/Mozilla Firefox).
- 2. Taip pautan https://aplikasi.perpaduan.gov.my/emanagement seperti di Rajah
	- 1. Tekan ENTER.

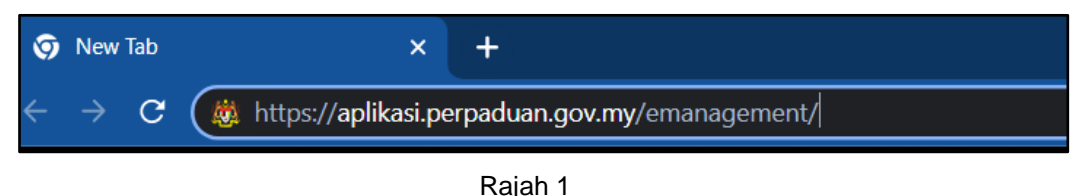

3. Paparan seperti di Rajah 2 iaitu skrin **Sistem eTempahan** akan dipaparkan. Log Masuk untuk mengakses sistem.

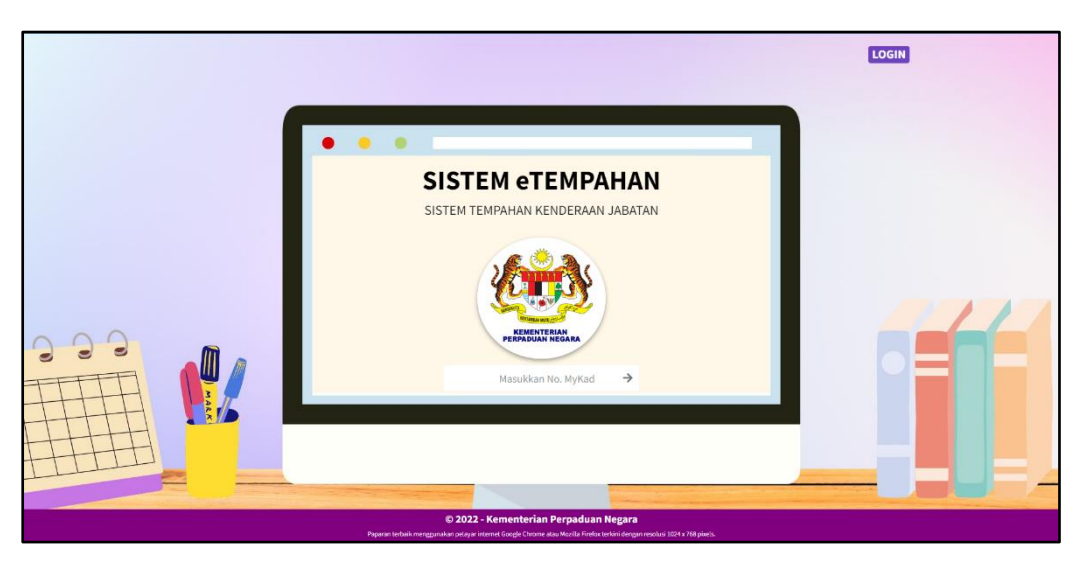

Rajah 2

#### <span id="page-5-0"></span>**2.2. Log Masuk Sistem**

Langkah untuk log masuk ke dalam sistem adalah seperti berikut:

1. Masukkan **No. Mykad** ke dalam ruangan yang disediakan seperti Rajah 3. Seterusnya, klik butang anak panah atau tekan *Enter*.

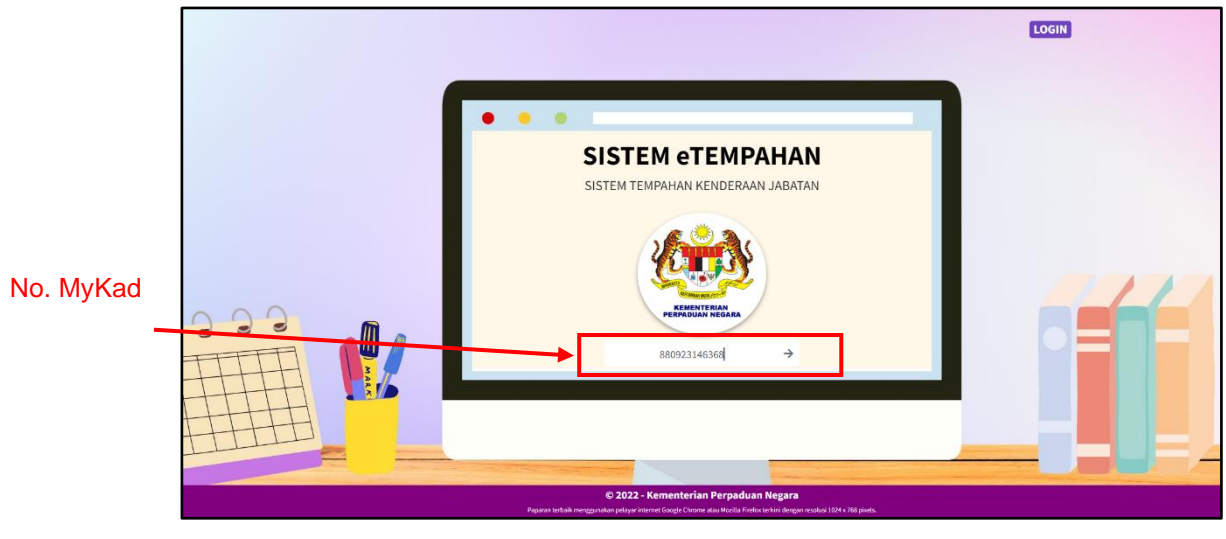

Rajah 3

2. Setelah pengguna berjaya log masuk, maklumat pegawai perpaduan dan menu akan dipaparkan seperti Rajah 4.

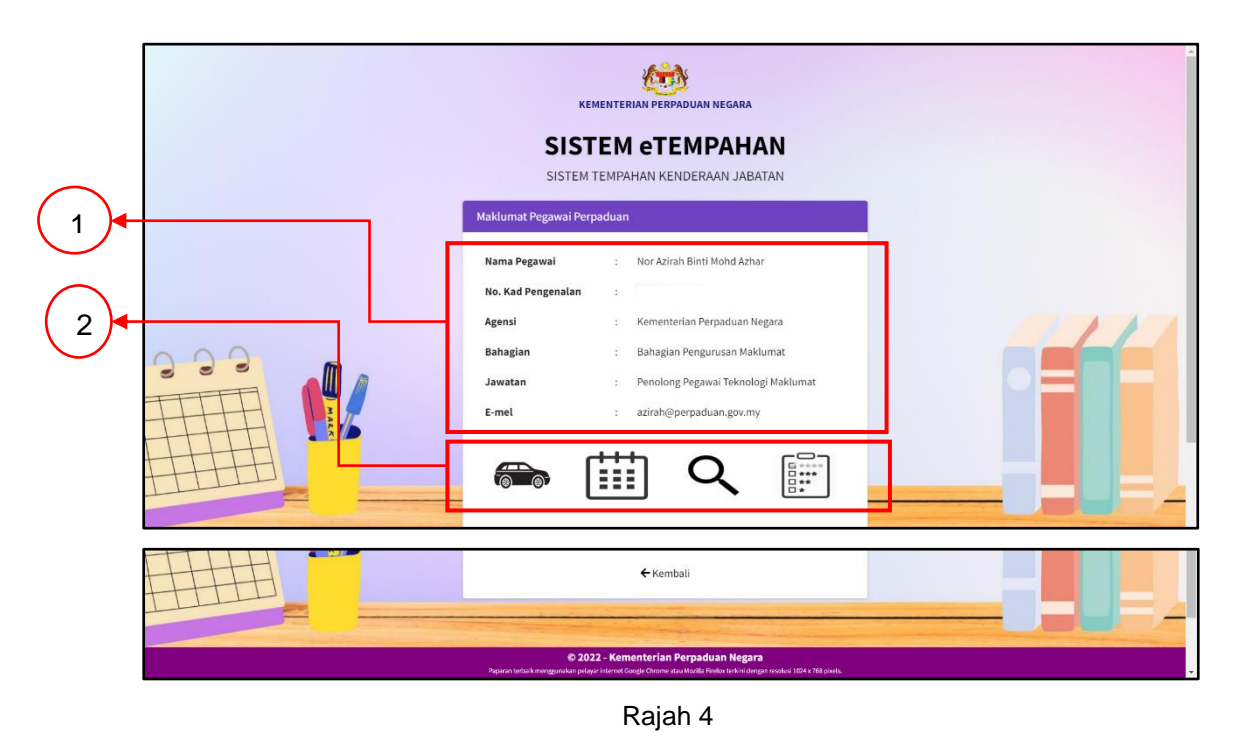

- 1. **Maklumat Pegawai Perpaduan**  Maklumat pegawai akan dipaparkan.
- 2. **Modul Sistem eTempahan:**
	- i. **Ikon Kereta** Borang Tempahan Kenderaan;
	- ii. **Ikon Kalendar** Borang Tempahan Bilik Mesyuarat;
	- iii. **Ikon Kanta Pembesar** Semakan Tempahan (Senarai Tempahan Kenderaan dan Senarai Tempahan Bilik);
	- iv. **Ikon Borang** Borang Penilaian Perkhidmatan Kenderaan.

#### <span id="page-7-0"></span>**2.3. Modul Tempahan Kenderaan**

Modul Tempahan Kenderaan mengandungi Borang Tempahan Kenderaan. Pengguna boleh membuat tempahan kenderaan.

1. Halakan kursor pada "**Ikon Kereta"** yang terdapat di bawah Maklumat Pegawai dan Menu **Tempahan Kenderaan** akan dipaparkan seperti di Rajah 5.

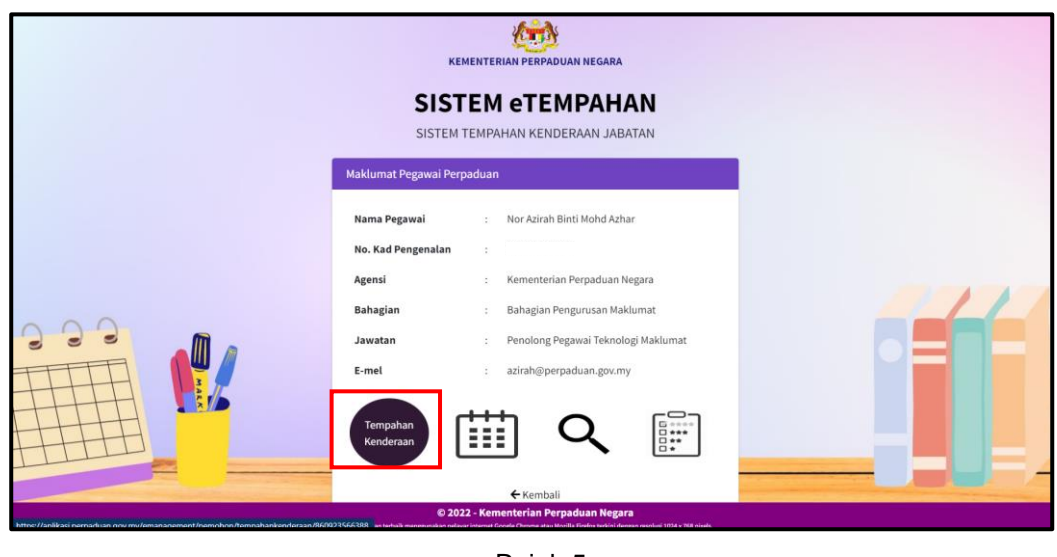

Rajah 5

2. Borang Tempahan Kenderaan akan dipaparkan seperti Rajah 6. Tempahan hendaklah dibuat selewat-lewatnya jam 3 petang sehari sebelum tarikh perjalanan.

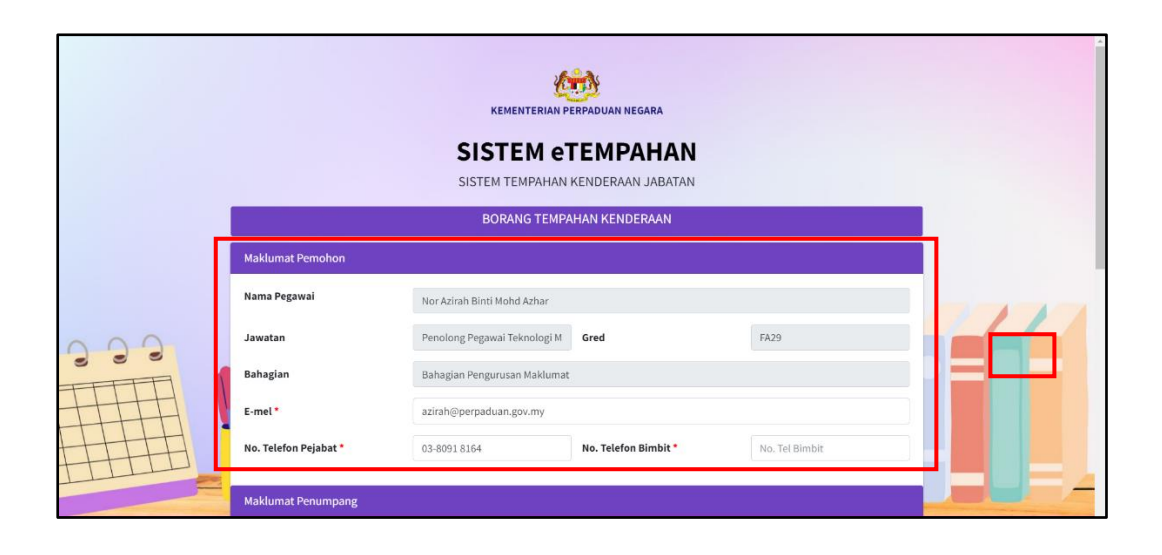

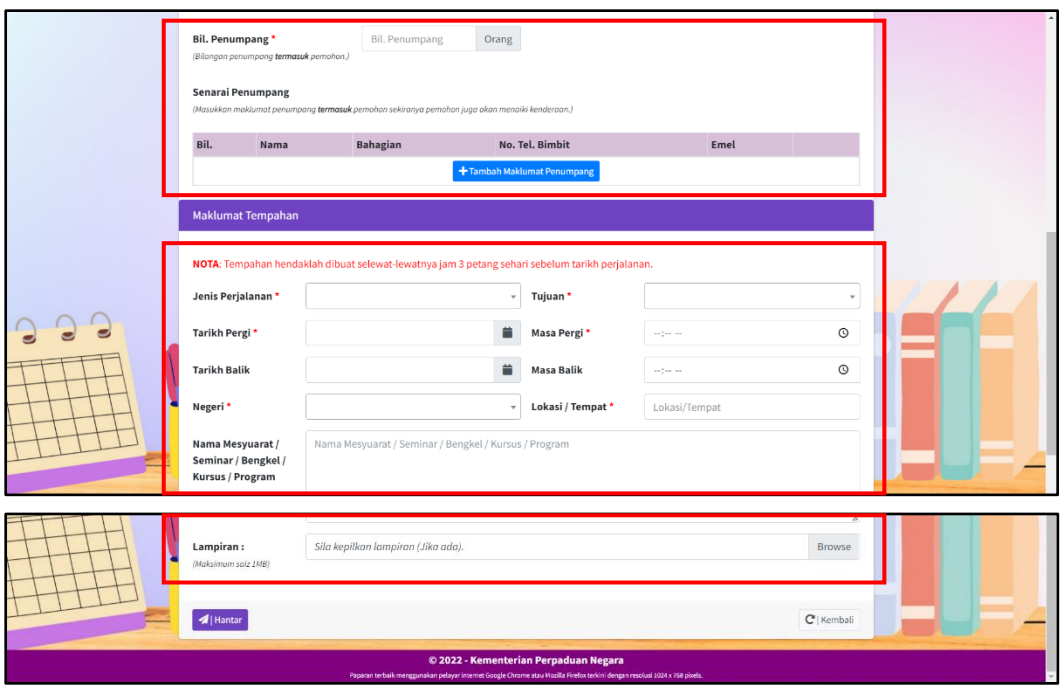

Rajah 6

- 3. Pemohon perlu mengemaskini **Maklumat Pemohon** iaitu Emel, Nombor Telefon Pejabat dan Nombor Telefon Bimbit.
- 4. Pemohon perlu mengisi **Maklumat Penumpang** iaitu:
	- i. **Bilangan Penumpang** Bilangan pegawai yang akan menaiki kenderaan.
	- ii. **Senarai Penumpang** Maklumat pegawai yang akan menaiki kenderaan. Sekiranya pemohon juga akan menaiki kenderaan, masukkan juga maklumat pemohon di Senarai Penumpang.

Paparan seperti di Rajah 7 akan keluar apabila menekan butang **"Tambah Maklumat Penumpang"**.

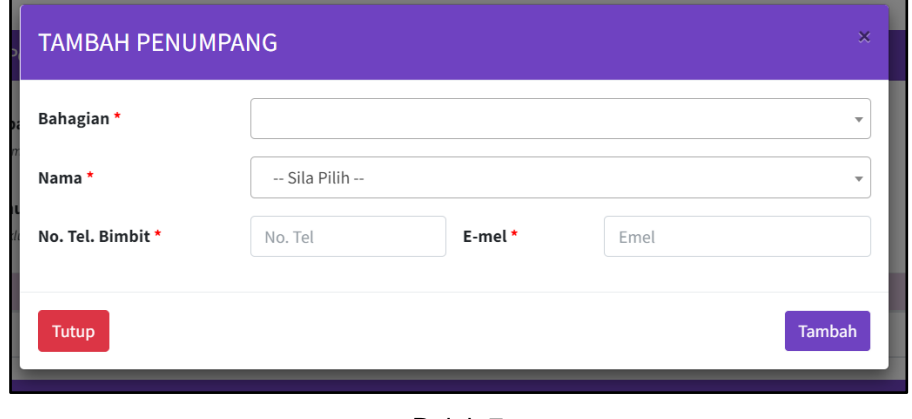

Rajah 7

- 5. Pemohon juga perlu mengisi **Maklumat Tempahan** iaitu:
	- i. **Jenis Perjalanan** Perjalanan pergi sahaja, pergi dan balik atau bermalam.
	- ii. **Tujuan** Tujuan perjalanan seperti Mesyuarat, Bengkel, Seminar, Kursus, Parlimen, Lawatan Tapak atau lain-lain.
	- iii. **Tarikh Pergi** Tarikh perjalanan pergi.
	- iv. **Masa Pergi** Masa perjalanan pergi.
	- v. **Tarikh Balik** Tarikh perjalanan balik.
	- vi. **Masa Balik** Masa perjalanan balik.
	- vii. **Negeri** Negeri destinasi perjalanan.
- viii. **Lokasi/Tempat** Nama tempat destinasi perjalanan.
- ix. **Nama Mesyuarat/Seminar/Bengkel/Kursus/Program** Nama mesyuarat atau seminar atau bengkel atau kursus atau program.
- x. **Lampiran** Surat atau memo sekiranya ada.
- 6. Selepas mengisi semua maklumat dengan lengkap, pemohon perlu menekan butang **"Hantar"** seperti di Rajah 8 untuk menghantar borang tempahan.

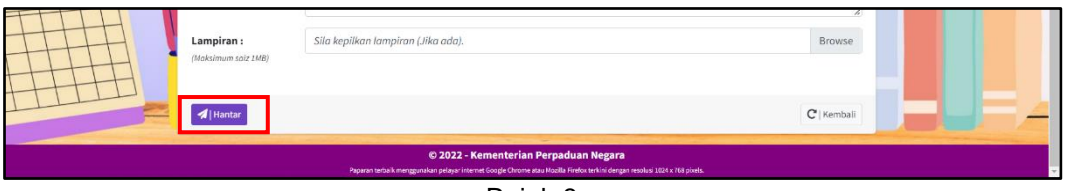

Rajah 8

7. Apabila borang tempahan berjaya dihantar, mesej seperti di Rajah 9 akan keluar dan **Butiran Maklumat Tempahan** akan dipaparkan.

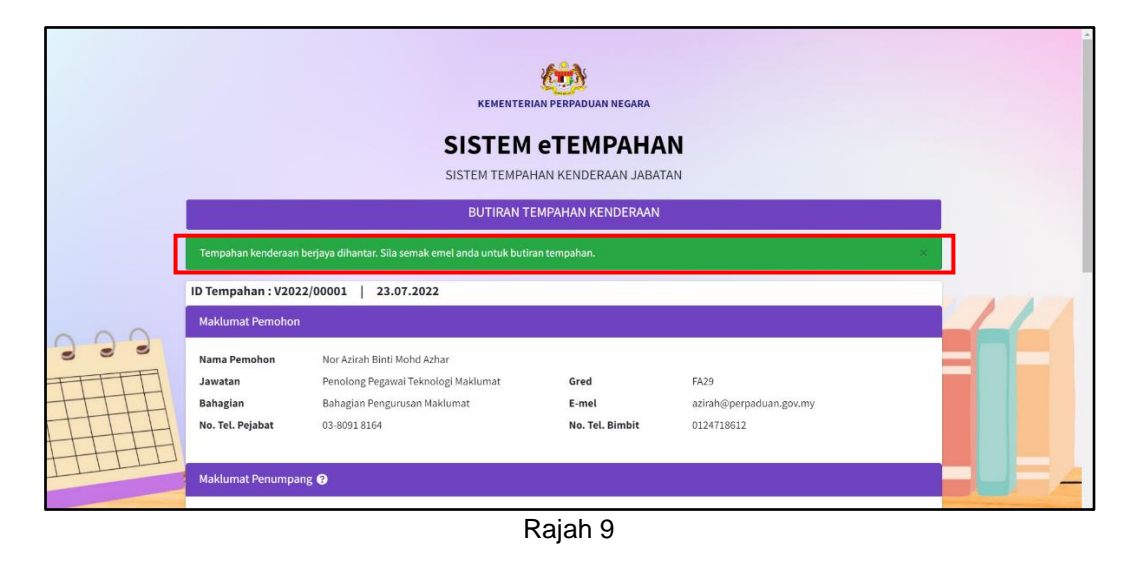

8. Pemohon juga boleh menyemak emel untuk butiran tempahan.

#### <span id="page-11-0"></span>**2.4. Modul Semakan**

Modul Semakan mengandungi **Senarai Tempahan** yang telah dimohon oleh pemohon. Pemohon boleh melihat, mengemaskini dan membatalkan tempahan.

#### <span id="page-11-1"></span>**2.4.1 Senarai Tempahan Kenderaan**

1. Halakan kursor pada "**Ikon Kanta Pembesar"** yang terdapat di bawah Maklumat Pegawai dan Menu **Semak Tempahan** akan dipaparkan seperti di Rajah 10.

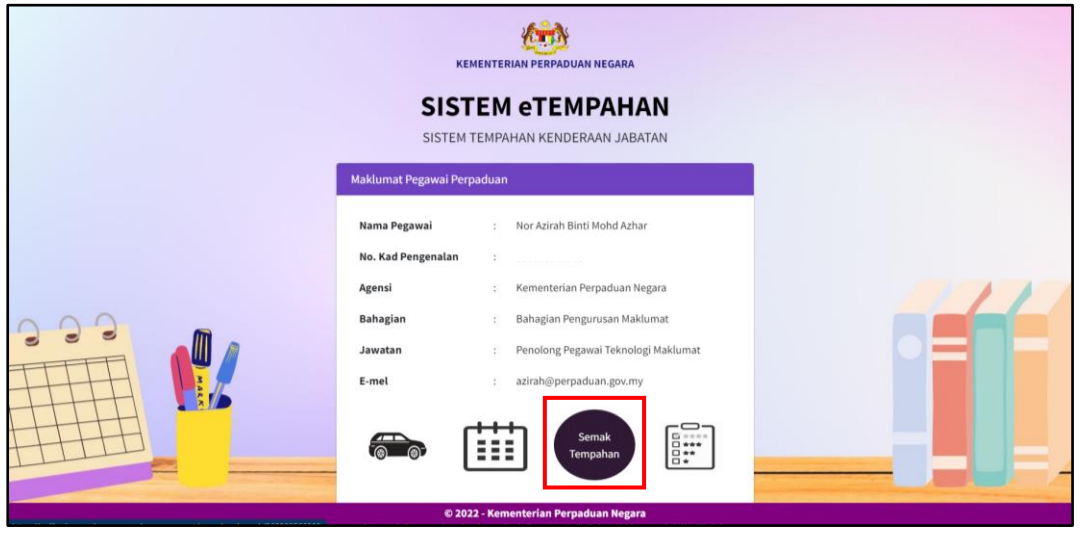

Rajah 10

2. Klik pada menu **Semak Tempahan** dan satu paparan seperti di Rajah 11 akan dipaparkan.

|                         |                              |                                                    |                                                                                                    | <b>KEMENTERIAN PERPADUAN NEGARA</b><br><b>SISTEM eTEMPAHAN</b><br>SISTEM TEMPAHAN KENDERAAN JABATAN<br><b>SEMAK STATUS TEMPAHAN</b> |                             |                                          |                      |  |  |  |  |
|-------------------------|------------------------------|----------------------------------------------------|----------------------------------------------------------------------------------------------------|----------------------------------------------------------------------------------------------------|-----------------------------|------------------------------------------|----------------------|--|--|--|--|
| <b>Maklumat Pegawai</b> |                              |                                                    |                                                                                                    |                                                                                                    |                             |                                          |                      |  |  |  |  |
|                         | Nama Pegawai                 | Nor Azirah Binti Mohd Azhar                        |                                                                                                    |                                                                                                    |                             |                                          |                      |  |  |  |  |
|                         | Jawatan                      |                                                    | Penolong Pegawai Teknologi Maklumat                                                                                       | Gred                                                                                                    | <b>FA29</b>                 |                                          |                      |  |  |  |  |
|                         | Bahagian<br>No. Tel. Pejabat | Bahagian Pengurusan Maklumat<br>03-8091 8164       |                                                                                                    | E-mel<br>No. Tel. Bimbit                                                                                                    | 0124718612                  | azirah@perpaduan.gov.my                  |                      |  |  |  |  |
|                         | Show<br>$e$ entries          | SENARAI TEMPAHAN KENDERAAN                         |                                                                                                    |                                                                                                    |                             | <b>SENARAI TEMPAHAN BILIK</b><br>Search: |                      |  |  |  |  |
|                         | Show<br>$\div$ entries       |                                                    |                                                                                                    |                                                                                                    |                             | Search:                                  |                      |  |  |  |  |
|                         | ID<br>Bil. 1                 | Tempahan<br>Tujuan ↑<br>$\mathcal{N}^{\downarrow}$ | Lokasi<br>$^{+1}$                                                                                                    | Jenis<br>Perjalanan<br>$\uparrow \downarrow$                                                                                        | <b>Tarikh</b><br>Permohonan | <b>Status</b><br>怀<br>$\sim$             |                      |  |  |  |  |
|                         | $\mathbf 1$                  | V2022/00002<br>Parlimen                            | Parlimen, WP Kuala<br>Lumpur                                                                                              | Pergi Sahaja                                                                                                    | 25.07.2022                  | <b>Dalam</b><br><b>Proses</b>            | $\alpha$ $\circ$     |  |  |  |  |
|                         | $\overline{2}$               | V2022/00001<br>Mesyuarat                           | Zenith Hotel, WP<br>Putrajaya                                                                                             | Pergi dan Balik                                                                                                    | 23.07.2022                  | Lulus                                    | $\bullet$            |  |  |  |  |
|                         | Showing 1 to 2 of 2 entries  |                                                    |                                                                                                    |                                                                                                    |                             | Previous                                 | Next<br>$\mathbf{1}$ |  |  |  |  |
|                         |                              |                                                    |                                                                                                    |                                                                                                    |                             |                                          | $C$   Kembali        |  |  |  |  |
|                         |                              |                                                    | Paparan terbaik menggunakan pelayar internet Google Chrome atau Mozilla Firefox terkini dengan resolusi 1024 x 768 pixels | © 2022 - Kementerian Perpaduan Negara                                                                                               |                             |                                          |                      |  |  |  |  |

Rajah 11

# <span id="page-12-0"></span>**2.4.2 Butiran Tempahan Kenderaan**

1. Pada paparan **Senarai Tempahan Kenderaan**, pemohon boleh menekan **ID Tempahan** seperti di Rajah 12 untuk melihat **Butiran Tempahan Kenderaan**.

| Show           | entries<br>$\Rightarrow$               |                      |                                                                                                    |                       |                                       |                             |                       | Search:                |                    |                       |  |  |
|----------------|----------------------------------------|----------------------|----------------------------------------------------------------------------------------------------|-----------------------|---------------------------------------|-----------------------------|-----------------------|------------------------|--------------------|-----------------------|--|--|
| Bil. 1         | ID<br>Tempahan<br>$\uparrow\downarrow$ | Tujuan <sup>14</sup> | Lokasi                                                                                                    | $\uparrow \downarrow$ | Jenis<br>Perjalanan<br>$\sim$         | <b>Tarikh</b><br>Permohonan | $\uparrow \downarrow$ | <b>Status</b>          | $\rightsquigarrow$ | $\uparrow \downarrow$ |  |  |
| $\mathbf 1$    | V2022/00002                            | Parlimen             | Parlimen, WP Kuala<br>Lumpur                                                                                               |                       | Pergi Sahaja                          | 25.07.2022                  |                       | <b>Dalam</b><br>Proses |                    | $\alpha$ $\circ$      |  |  |
| $\overline{2}$ | V2022/00001                            | Mesyuarat            | Zenith Hotel, WP<br>Putrajaya                                                                                              |                       | Pergi dan Balik                       | 23.07.2022                  |                       | Lulus                  |                    | $\boxed{\bullet}$     |  |  |
|                | Showing 1 to 2 of 2 entries            |                      |                                                                                                    |                       |                                       |                             |                       |                        | Previous           | Next<br>$1\,$         |  |  |
|                |                                        |                      |                                                                                                    |                       |                                       |                             |                       |                        |                    | $C$   Kembali         |  |  |
|                |                                        |                      | Paparan terbaik menggunakan pelayar internet Google Chrome atau Mozilla Firefox terkini dengan resolusi 1024 x 768 pixels. |                       | © 2022 - Kementerian Perpaduan Negara |                             |                       |                        |                    |                       |  |  |

Rajah 12

2. Satu paparan **Butiran Tempahan Kenderaan** seperti di Rajah 13 akan dipaparkan.

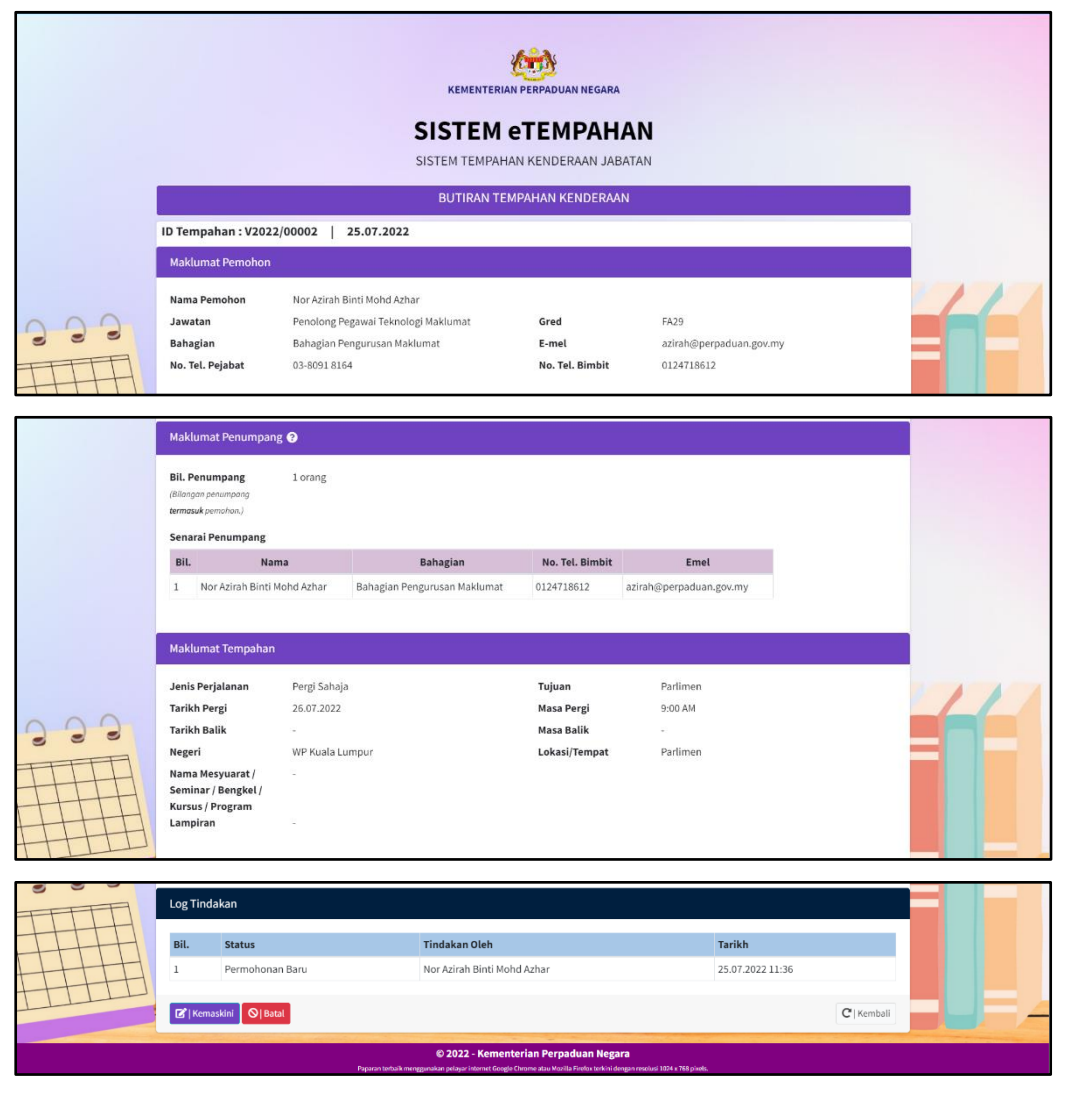

Rajah 13

#### <span id="page-13-0"></span>**2.4.3 Kemaskini Tempahan Kenderaan**

1. Pada paparan **Senarai Tempahan Kenderaan**, pemohon boleh menekan **Ikon Kemaskini** seperti di Rajah 14 untuk **Kemaskini Tempahan Kenderaan**.

| Show                                                                                                    | entries<br>$\bullet$                          |           |                                 |                                                    |                             |                      | Search:                        |                              |  |  |  |
|----------------------------------------------------------------------------------------------------|-----------------------------------------------|-----------|---------------------------------|----------------------------------------------------|-----------------------------|----------------------|--------------------------------|------------------------------|--|--|--|
| Bil. 1                                                                                                    | ID<br><b>Tempahan</b><br>$\uparrow\downarrow$ | Tujuan ** | Lokasi<br>$\uparrow \downarrow$ | <b>Jenis</b><br>Perjalanan<br>$\uparrow\downarrow$ | <b>Tarikh</b><br>Permohonan | $\uparrow\downarrow$ | <b>Status</b><br>$\ddot{\sim}$ | 44                           |  |  |  |
| $\mathbf{1}$                                                                                                    | V2022/00002                                   | Parlimen  | Parlimen, WP Kuala<br>Lumpur    | Pergi Sahaja                                       | 25.07.2022                  |                      | Dalam<br><b>Proses</b>         | $\boxed{\mathbf{z}}$ $\odot$ |  |  |  |
| $\overline{2}$                                                                                                    | V2022/00001                                   | Mesyuarat | Zenith Hotel, WP<br>Putrajaya   | Pergi dan Balik                                    | 23.07.2022                  |                      | Lulus                          | $\bullet$                    |  |  |  |
|                                                                                                    | Showing 1 to 2 of 2 entries                   |           |                                 |                                                    |                             |                      | Previous                       | Next<br>$\mathbf{1}$         |  |  |  |
|                                                                                                    |                                               |           |                                 |                                                    |                             |                      |                                | $C$   Kembali                |  |  |  |
| © 2022 - Kementerian Perpaduan Negara<br>Paparan terbaik menggunakan pelayar internet Google Chrome atau Mozilla Firefox terkini dengan resolusi 1024 x 768 pixels |                                               |           |                                 |                                                    |                             |                      |                                |                              |  |  |  |

Rajah 14

2. Pemohon juga boleh menekan butang **Kemaskini** pada paparan **Butiran Tempahan Kenderaan** seperti di Rajah 15.

|                                                                                                    | Log Tindakan |                                                  |                             |                  |               |  |  |  |  |  |  |
|----------------------------------------------------------------------------------------------------|--------------|--------------------------------------------------|-----------------------------|------------------|---------------|--|--|--|--|--|--|
|                                                                                                    | Bil.         | <b>Status</b>                                    | <b>Tindakan Oleh</b>        | <b>Tarikh</b>    |               |  |  |  |  |  |  |
|                                                                                                    |              | Permohonan Baru                                  | Nor Azirah Binti Mohd Azhar | 25.07.2022 11:36 |               |  |  |  |  |  |  |
|                                                                                                    |              | <b>B</b> <sup>'</sup>  Kemaskini <b>Q</b>  Batal |                             |                  | $C$   Kembali |  |  |  |  |  |  |
| © 2022 - Kementerian Perpaduan Negara<br>Paparan terbaik menggunakan pelayar internet Google Chrome atau Mozilla Firefox terkini dengan resolusi 1024 x 768 pixels. |              |                                                  |                             |                  |               |  |  |  |  |  |  |

Rajah 15

3. Satu paparan seperti di Rajah 16 akan dipaparkan.

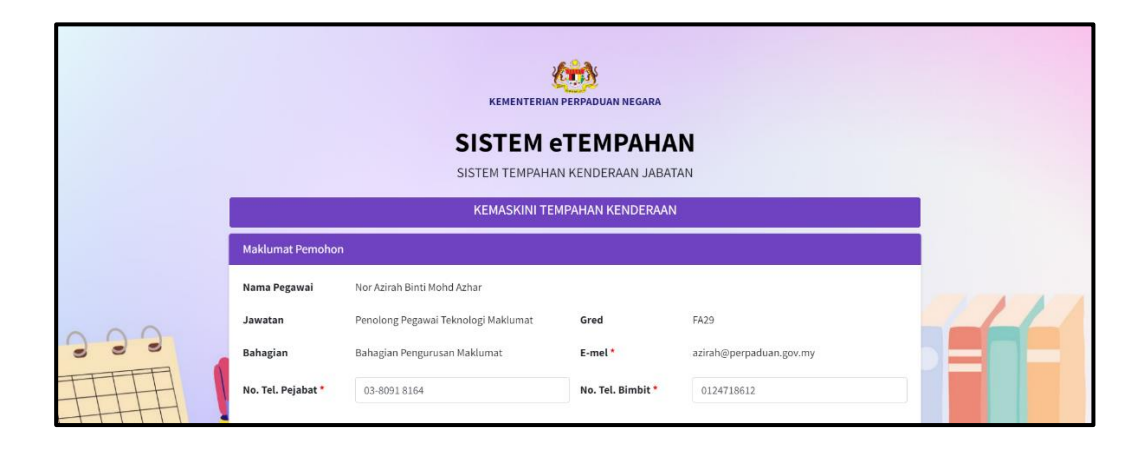

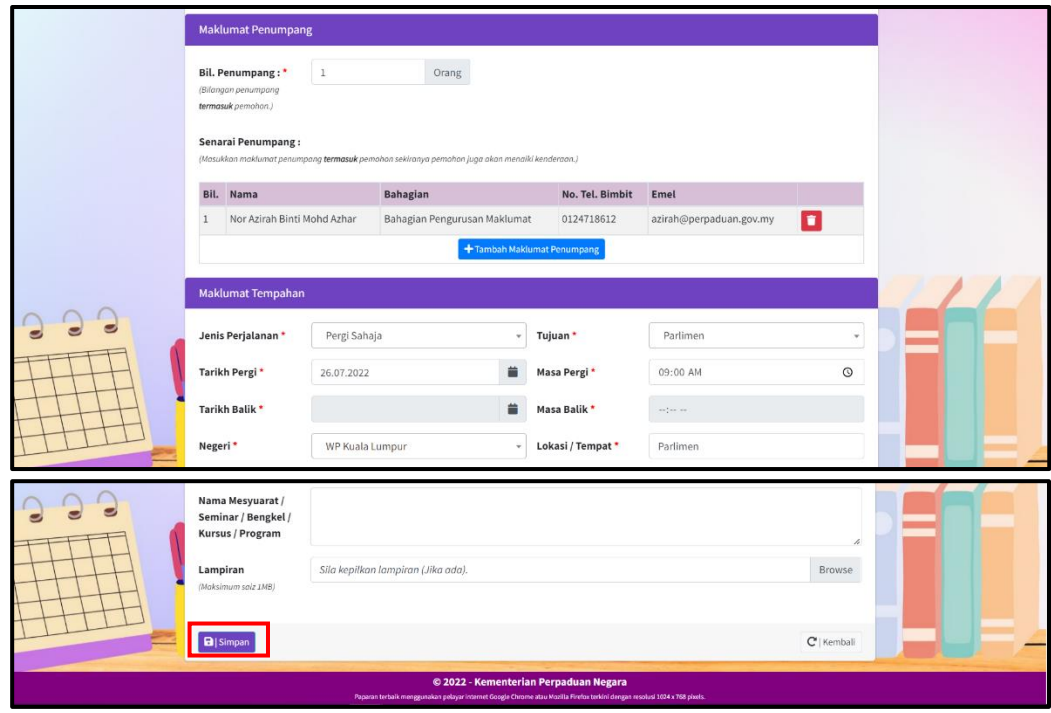

Rajah 16

4. Tekan butang "**Simpan"** untuk menyimpan maklumat tempahan yang telah dikemaskini. Satu mesej akan keluar bersama paparan **Butiran Tempahan Kenderaan** seperti di Rajah 17.

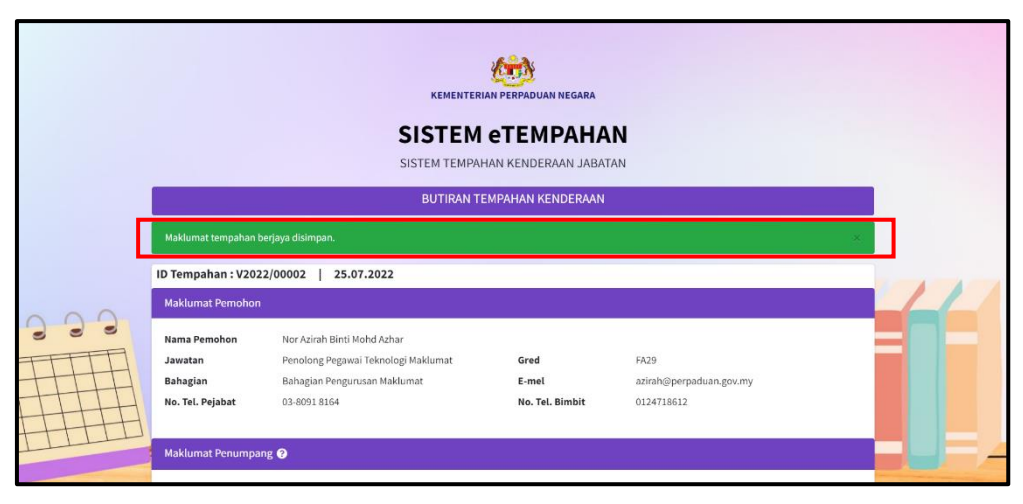

Rajah 17

#### <span id="page-16-0"></span>**2.4.4 Batal Tempahan Kenderaan**

1. Pada paparan **Senarai Tempahan Kenderaan**, pemohon boleh menekan **Ikon Batal** seperti di Rajah 18 untuk **Batal Tempahan Kenderaan**.

| Show           | entries<br>$\ddot{\phantom{1}}$                |                      |                                                                                                    |        |                                              |                             |              | Search:                                |                    |  |  |
|----------------|------------------------------------------------|----------------------|----------------------------------------------------------------------------------------------------|--------|----------------------------------------------|-----------------------------|--------------|----------------------------------------|--------------------|--|--|
| Bil. 1         | ID<br><b>Tempahan</b><br>$\uparrow \downarrow$ | Tujuan <sup>++</sup> | Lokasi                                                                                                    | $\sim$ | Jenis<br>Perjalanan<br>$\uparrow \downarrow$ | <b>Tarikh</b><br>Permohonan | $\gamma\psi$ | $\uparrow \downarrow$<br><b>Status</b> | $\gamma\downarrow$ |  |  |
| $\mathbf{1}$   | V2022/00002                                    | Parlimen             | Parlimen, WP Kuala<br>Lumpur                                                                                               |        | Pergi Sahaja                                 | 25.07.2022                  |              | Dalam<br>Proses                        | $\alpha$ $\alpha$  |  |  |
| $\overline{2}$ | V2022/00001                                    | Mesyuarat            | Zenith Hotel, WP<br>Putrajaya                                                                                              |        | Pergi dan Balik                              | 23.07.2022                  |              | Lulus                                  | $\bullet$          |  |  |
|                | Showing 1 to 2 of 2 entries                    |                      |                                                                                                    |        |                                              |                             |              | Previous                               | Next<br>-1         |  |  |
|                |                                                |                      |                                                                                                    |        |                                              |                             |              |                                        | $C$   Kembali      |  |  |
|                |                                                |                      | Paparan terbaik menggunakan pelayar internet Google Chrome atau Mozilla Firefox terkini dengan resolusi 1024 x 768 pixels. |        | © 2022 - Kementerian Perpaduan Negara        |                             |              |                                        |                    |  |  |

Rajah 18

2. Pemohon juga boleh menekan butang "**Batal"** pada paparan **Butiran Tempahan Kenderaan** seperti di Rajah 19.

|                                                                                                    | Log Tindakan |                                                      |                             |                  |               |  |  |  |  |  |  |
|----------------------------------------------------------------------------------------------------|--------------|------------------------------------------------------|-----------------------------|------------------|---------------|--|--|--|--|--|--|
|                                                                                                    | Bil.         | <b>Status</b>                                        | <b>Tindakan Oleh</b>        | <b>Tarikh</b>    |               |  |  |  |  |  |  |
|                                                                                                    |              | Permohonan Baru                                      | Nor Azirah Binti Mohd Azhar | 25.07.2022 11:36 |               |  |  |  |  |  |  |
|                                                                                                    |              | <b>B</b> <sup>*</sup>   Kemaskini <b>  ©   Batal</b> |                             |                  | $C$   Kembali |  |  |  |  |  |  |
| © 2022 - Kementerian Perpaduan Negara<br>Paparan terbaik menggunakan pelayar internet Gorgle Chrome atau Mozilla Firefox terkini dengan resolusi 1024 x 768 pixels. |              |                                                      |                             |                  |               |  |  |  |  |  |  |

Rajah 19

3. Satu paparan seperti di Rajah 20 akan dipaparkan.

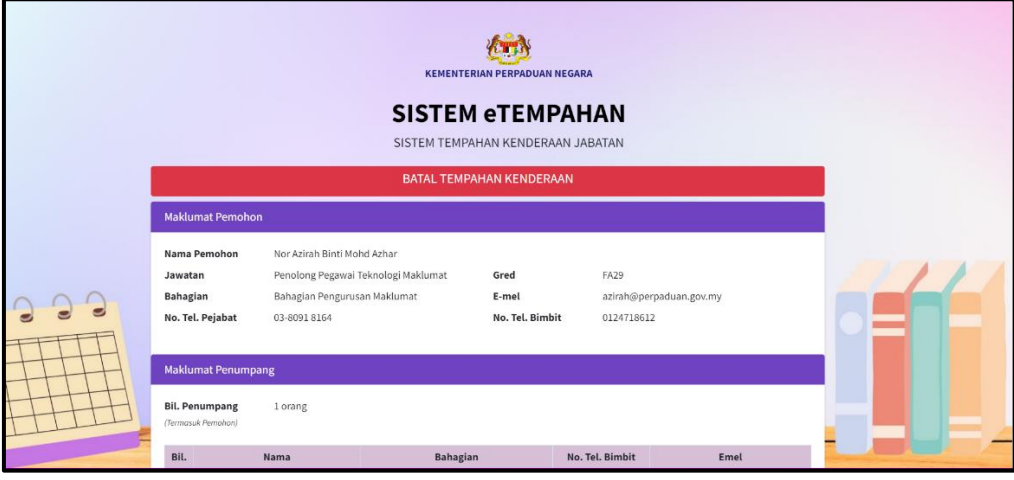

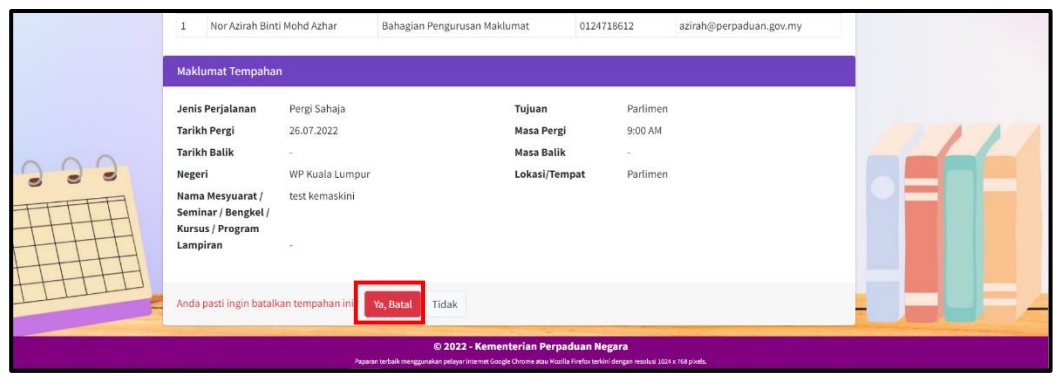

Rajah 20

4. Tekan butang "**Ya, Batal"** untuk membatalkan tempahan.

#### <span id="page-18-0"></span>**2.5. Penilaian Perkhidmatan Kenderaan**

**Penilaian Perkhidmatan Kenderaan** perlu dilengkapkan oleh semua penumpang yang telah menggunakan Perkhidmatan Kenderaan Jabatan.

1. Halakan kursor pada "**Ikon Borang"** yang terdapat di bawah Maklumat Pegawai dan Menu **Penilaian Perkhidmatan Kenderaan** akan dipaparkan seperti di Rajah 21.

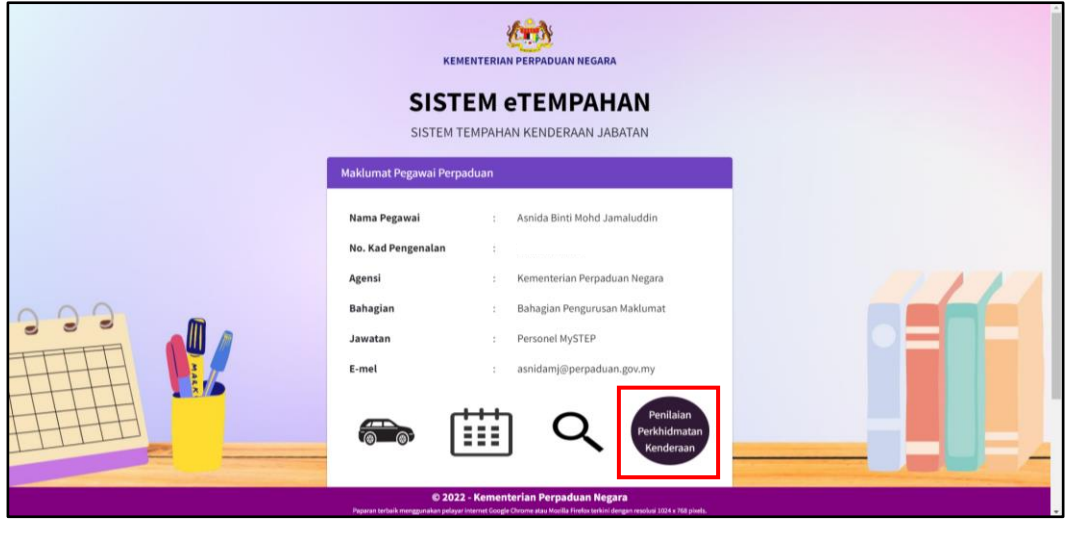

Rajah 21

2. Klik pada menu **Penilaian Perkhidmatan Kenderaan** dan satu paparan seperti di Rajah 22 akan dipaparkan.

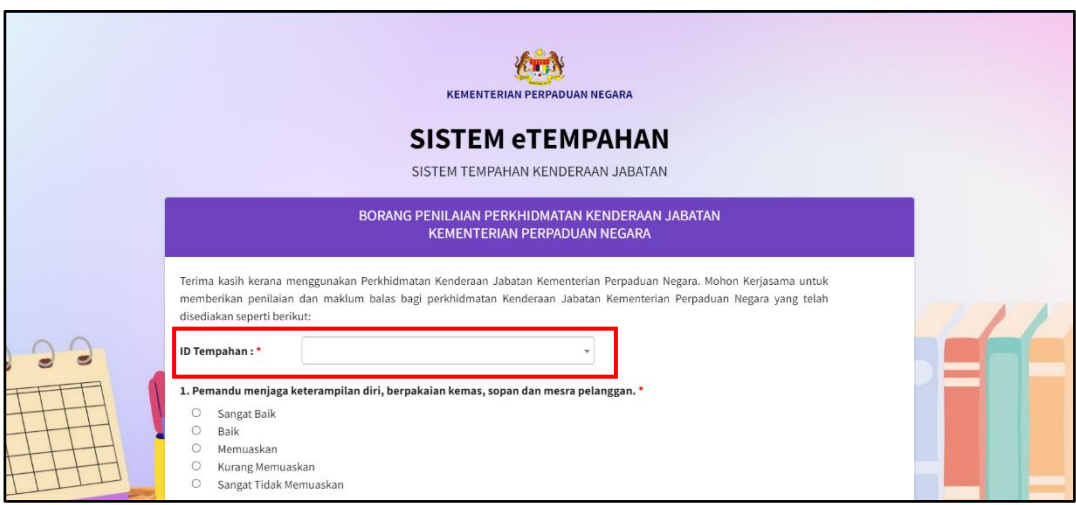

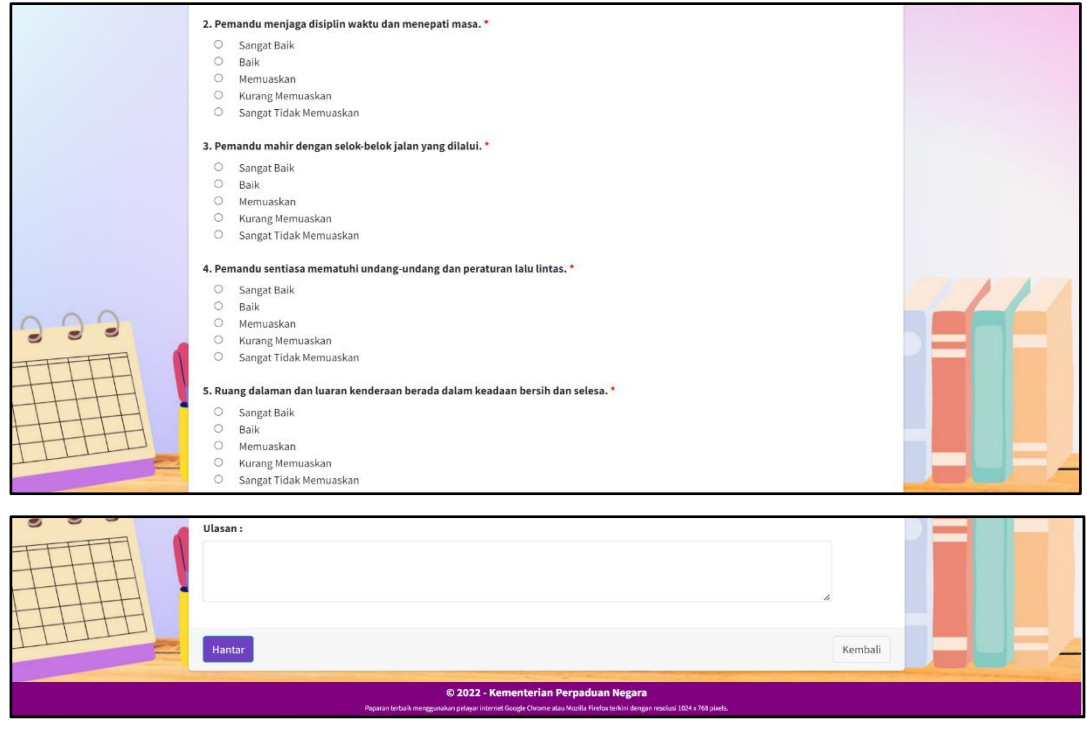

Rajah 22

**ID Tempahan** ialah ID Tempahan Perkhidmatan Kenderaan Jabatan yang telah digunakan oleh pegawai.

3. Semua maklumat perlu diisi. Selepas semua maklumat telah dilengkapkan, tekan butang **"Hantar"** seperti di Rajah 23 untuk menghantar borang penilaian.

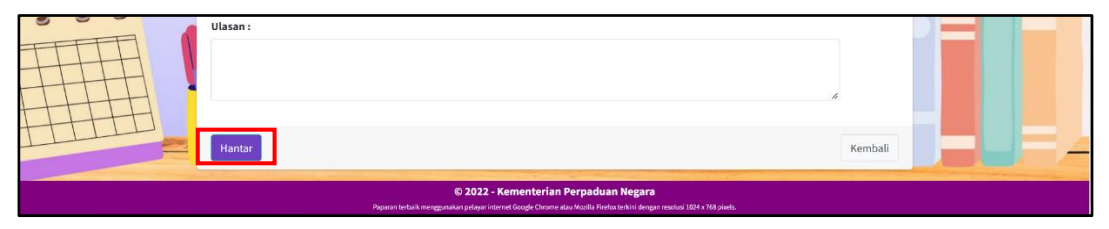

Rajah 23

### <span id="page-20-0"></span>**3. BANTUAN HELPDESK**

Pengguna boleh menghubungi talian seperti di bawah sekiranya terdapat pertanyaan berkaitan sistem.

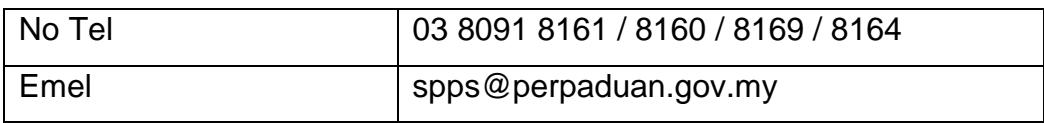